### How to Delete or Trash a line on an SAP Requisition

### Log into the TXST Portal and Select MENU

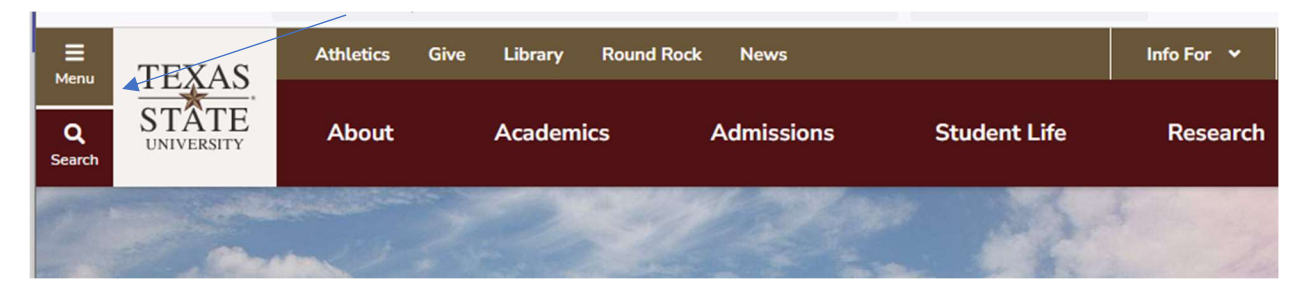

# This will expand to this screen. Select Faculty and Staff

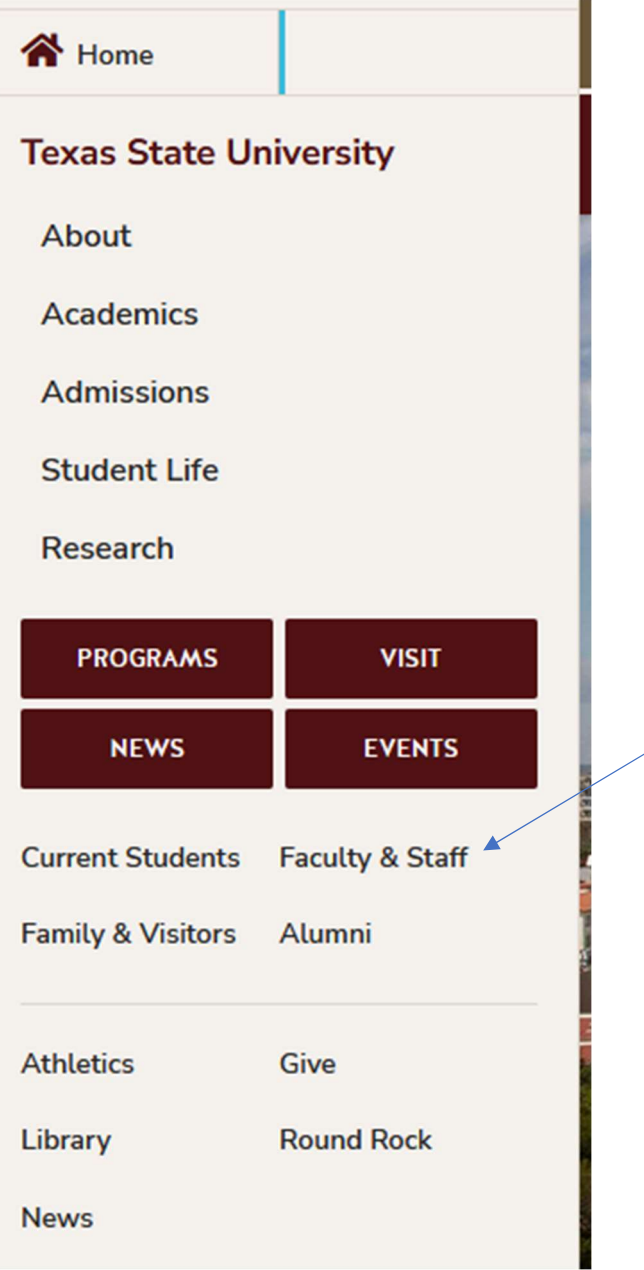

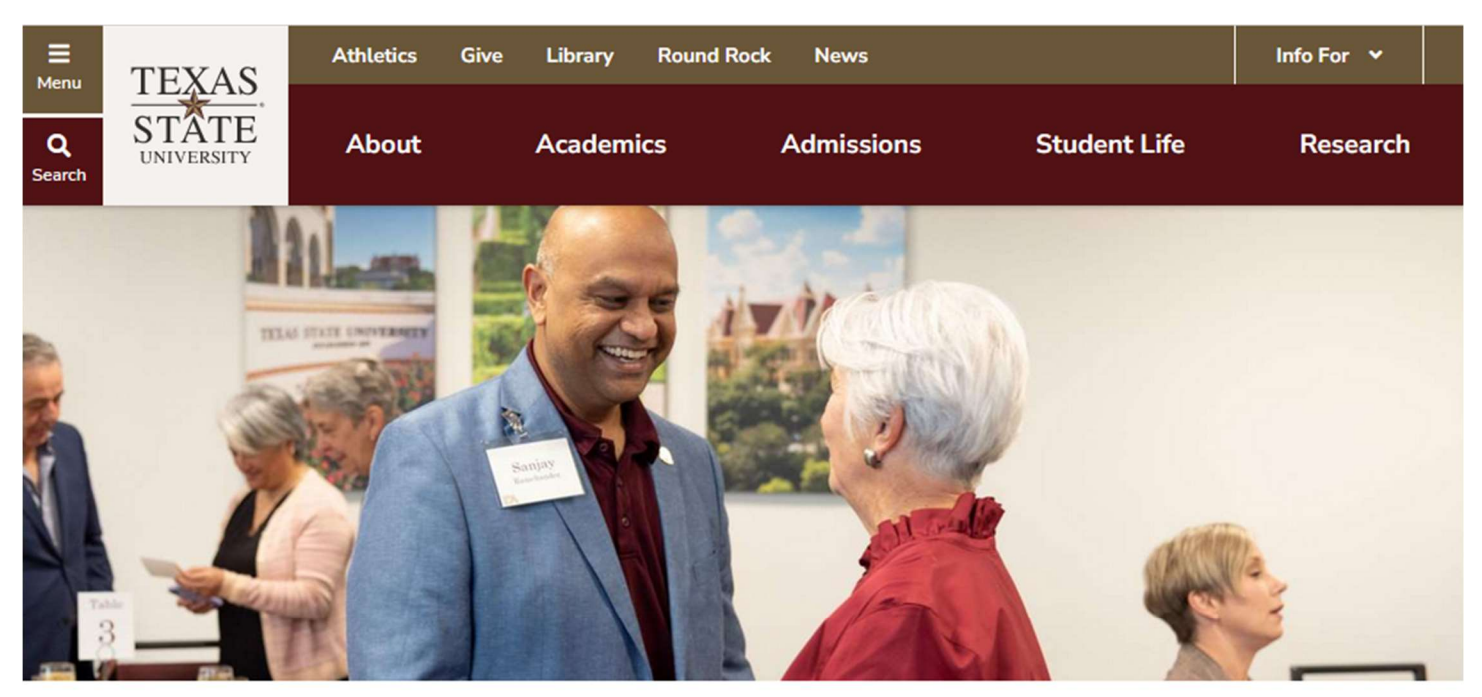

#### This Screen Comes up. Select SAP PORTAL

Texas State University / Faculty & Staff

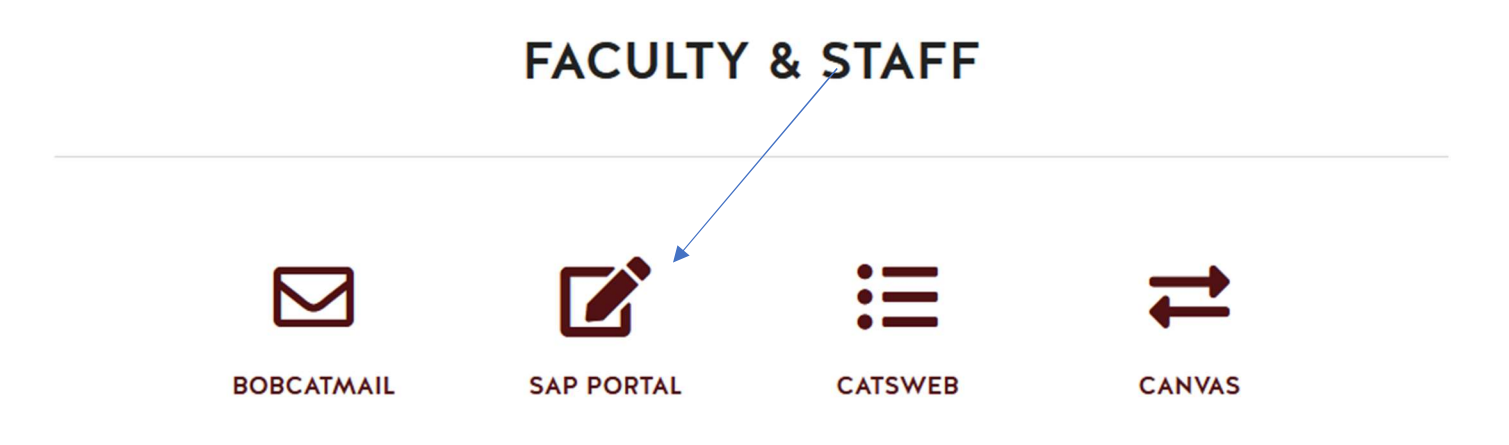

#### The General Business Tiles Come Up: Select Easy Access = SAP PORTAL

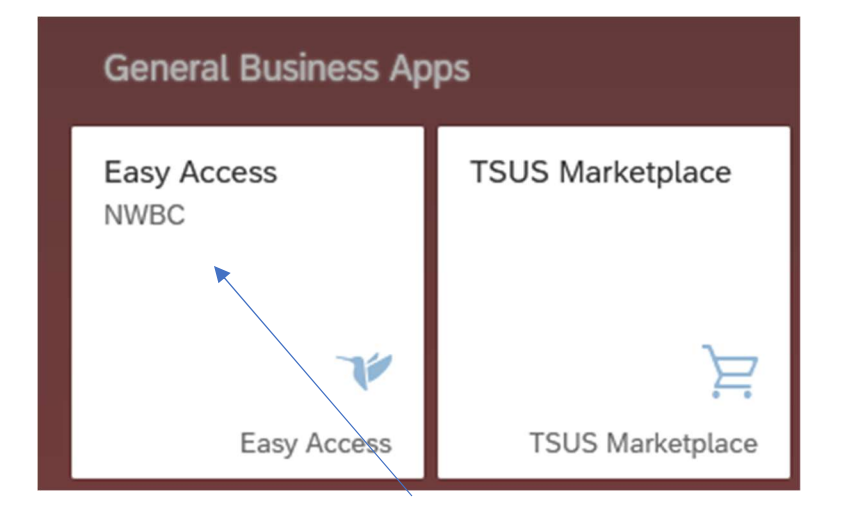

### SAP is OPEN; To pull up your requisition that needs deleting, Enter ME53N = change purchase REQ Or you may have the SAP TCode set up in your favorites in the purchasing folder.

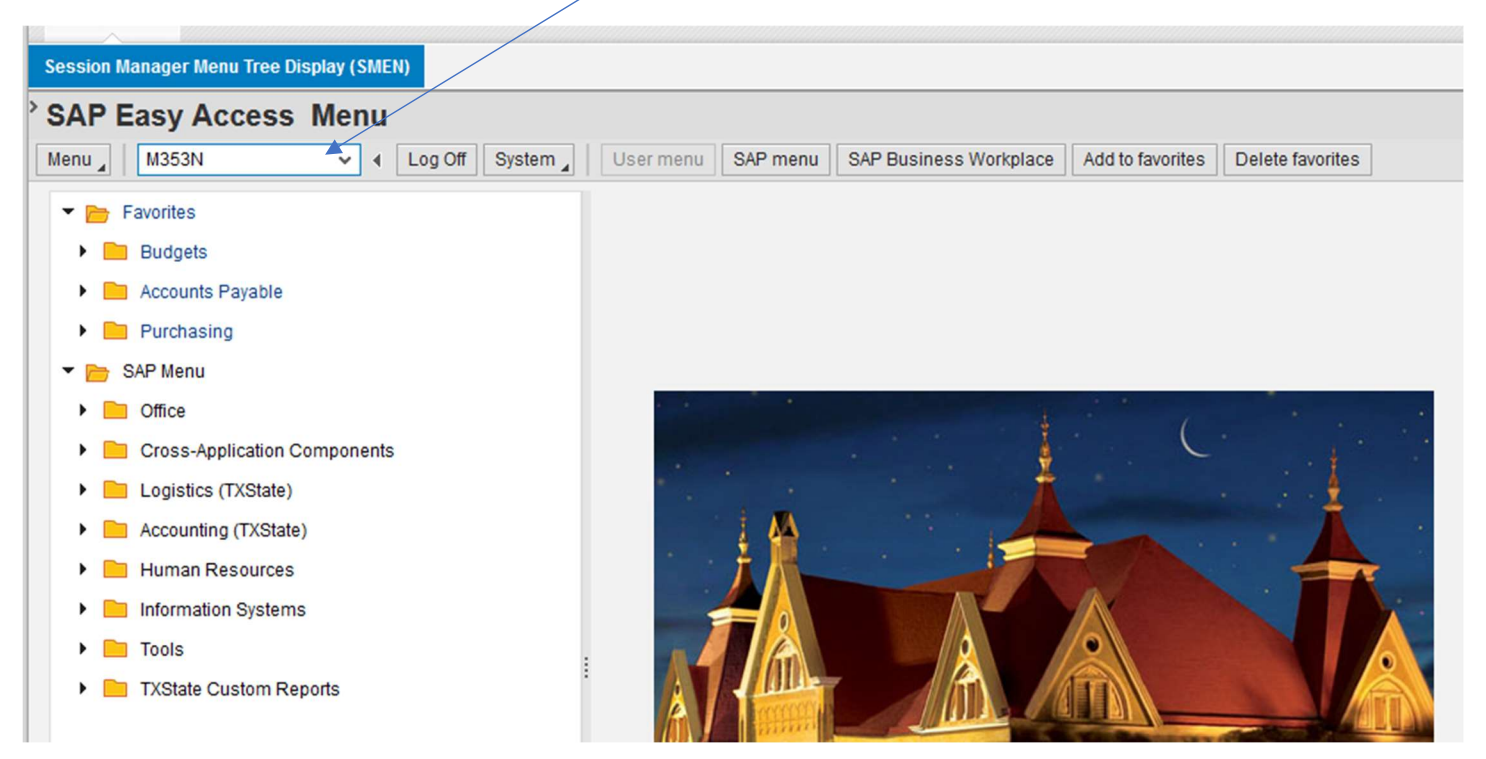

#### Your last requisition will show up; SELECT OTHER PURCHASE REQUISITION

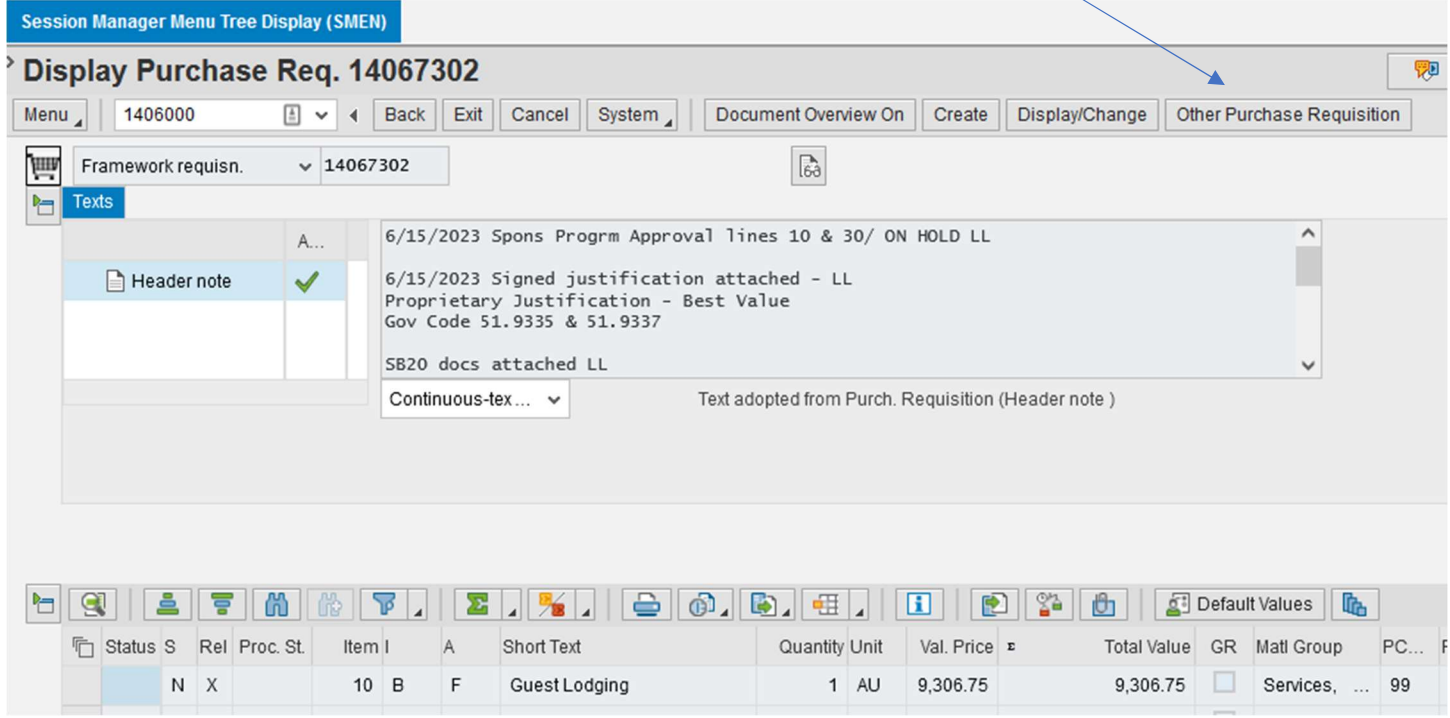

This Box will pop up to type in another requisition to look up.

For this example: Type in REQ 14060000 / Select Other Document or Enter

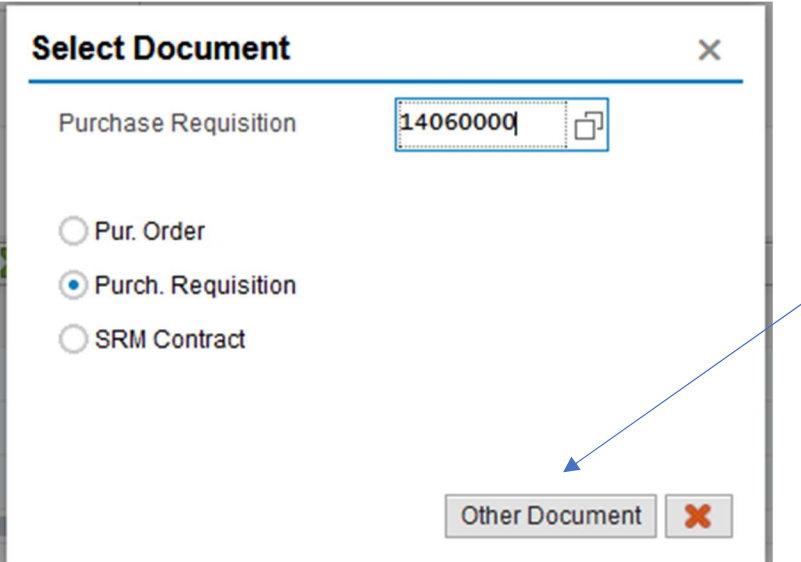

The Requisition populates: SELECT DISPLAY CHANGE

This makes the requisition open to changes.

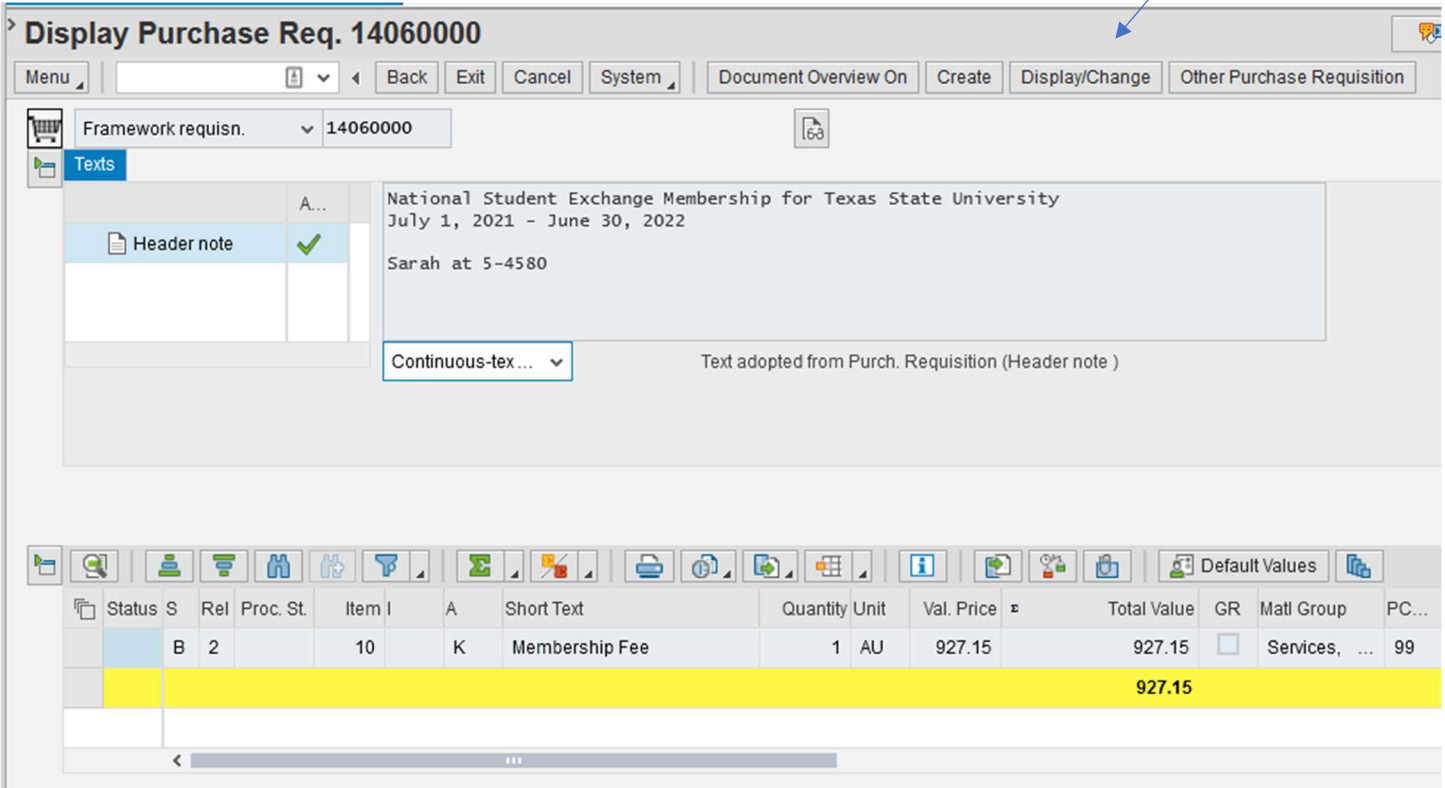

# You will highlight the line and select the trash can (to delete the line)

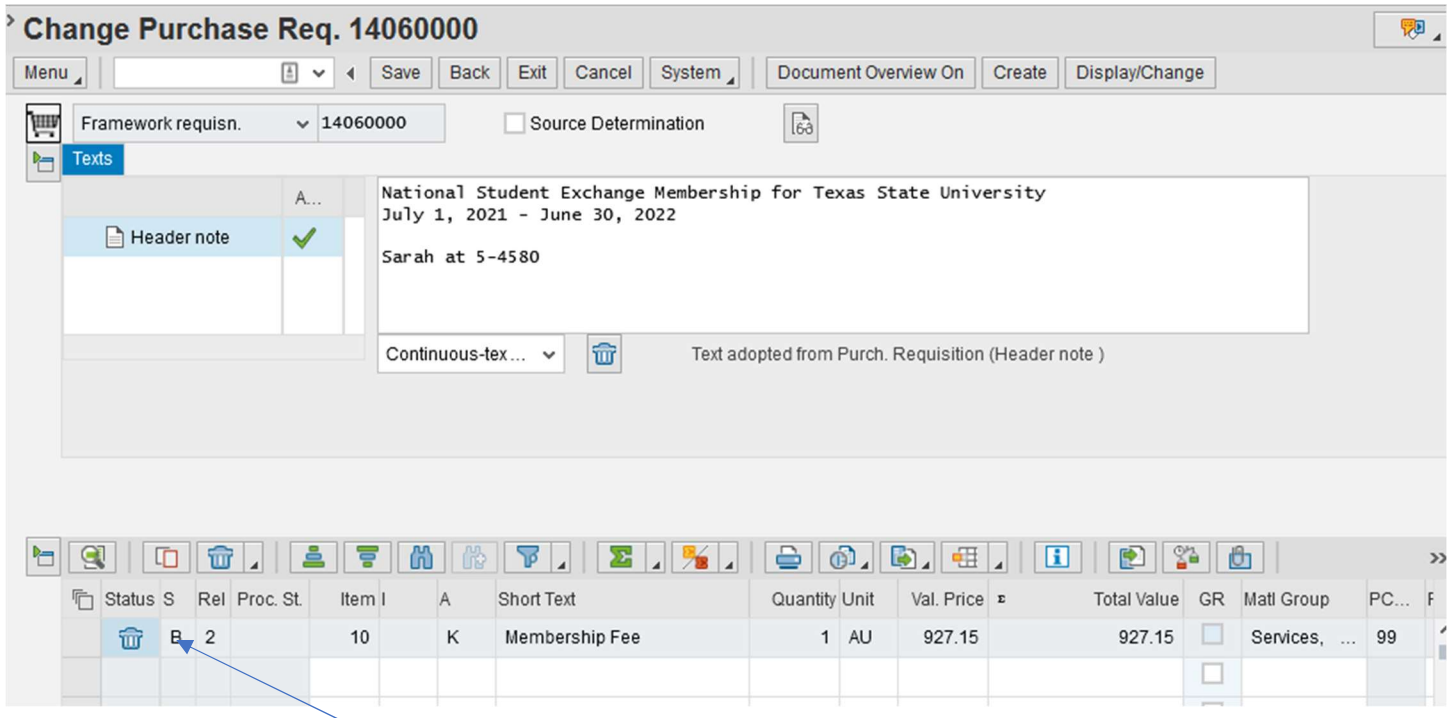

# This BOX pops up and you say YES to delete the line (trash can will appear)

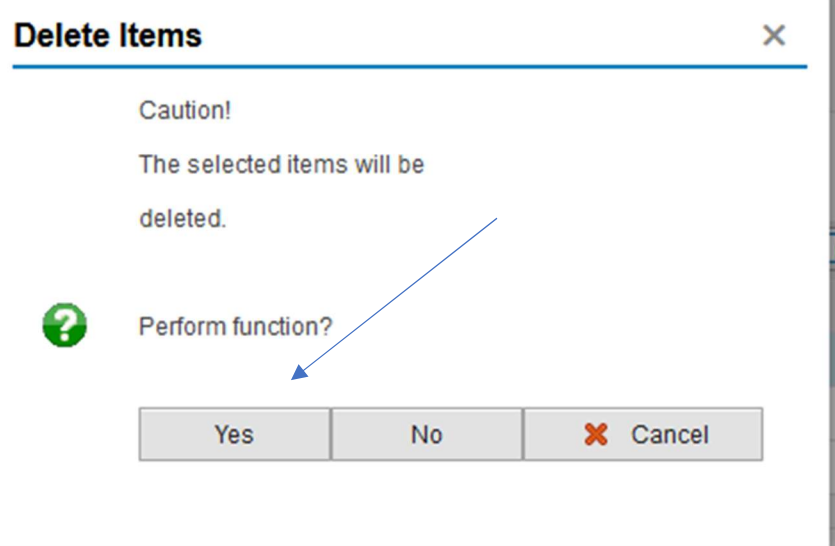

#### Be sure to enter a REQ Header Note:

#### Example: Deleting REQ due to Vendor canceling and your initials and SAVE

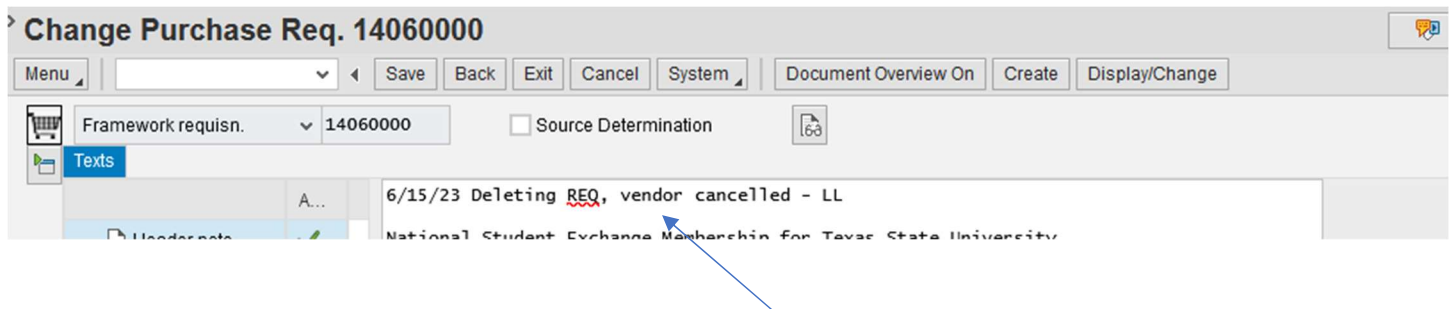

Once the line is deleted, your funds are no longer encumbered.

IF you have a Purchase Order attached to your requisition, send a note to purchasing@txstate.edu and ask us to delete the line on the purchase order.

This is how you delete or trash a line on an SAP requisition!